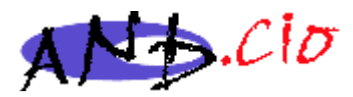

# Accès à l'espace adhérents CREEZ VOTRE MOT DE PASSE

Pour accéder à l'espace adhérents, il faut entrer un login, ou une adresse mail, et un mot de passe …qu'on a tendance à oublier ; pour le créer ou le régénérer, il fallait jusqu'à présent solliciter la webmestre ou l'administrateur du site ; c'est toujours possible, mais une méthode autonome est désormais disponible.

### 1 – Méthode autonome

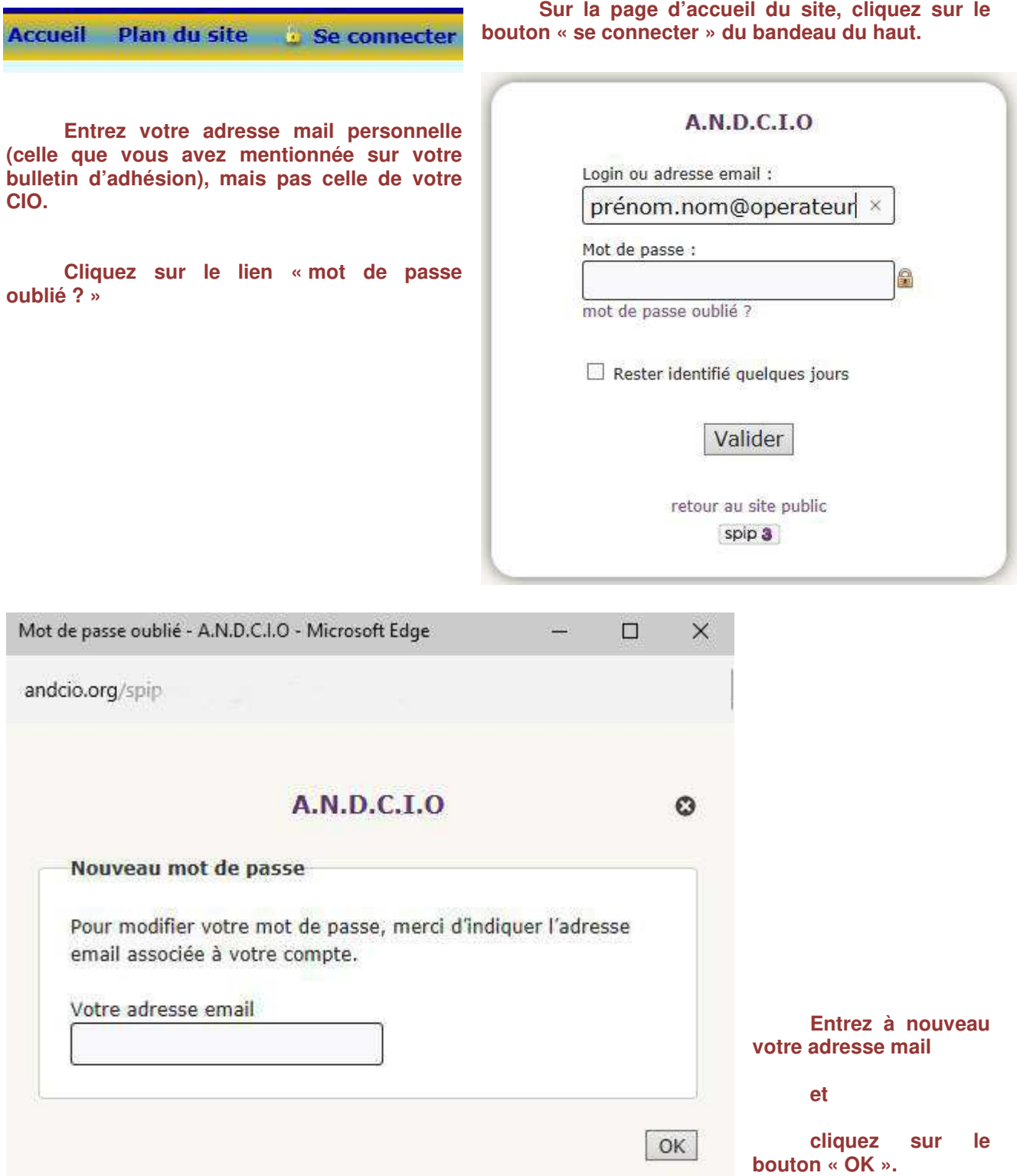

Association Nationale des Directeurs de CIO - CIO d'Arcachon - 1400 Avenue du Parc des Expositions, immeuble "Balcon rouge" - 33260 LA TESTE Tél: 05 56 83 18 24 - Mail: contact@andcio.org - SIREN 391 320 991 - SIRET 391 320 991 00014

#### **Un cartouche vous invite alors à consulter votre messagerie :**

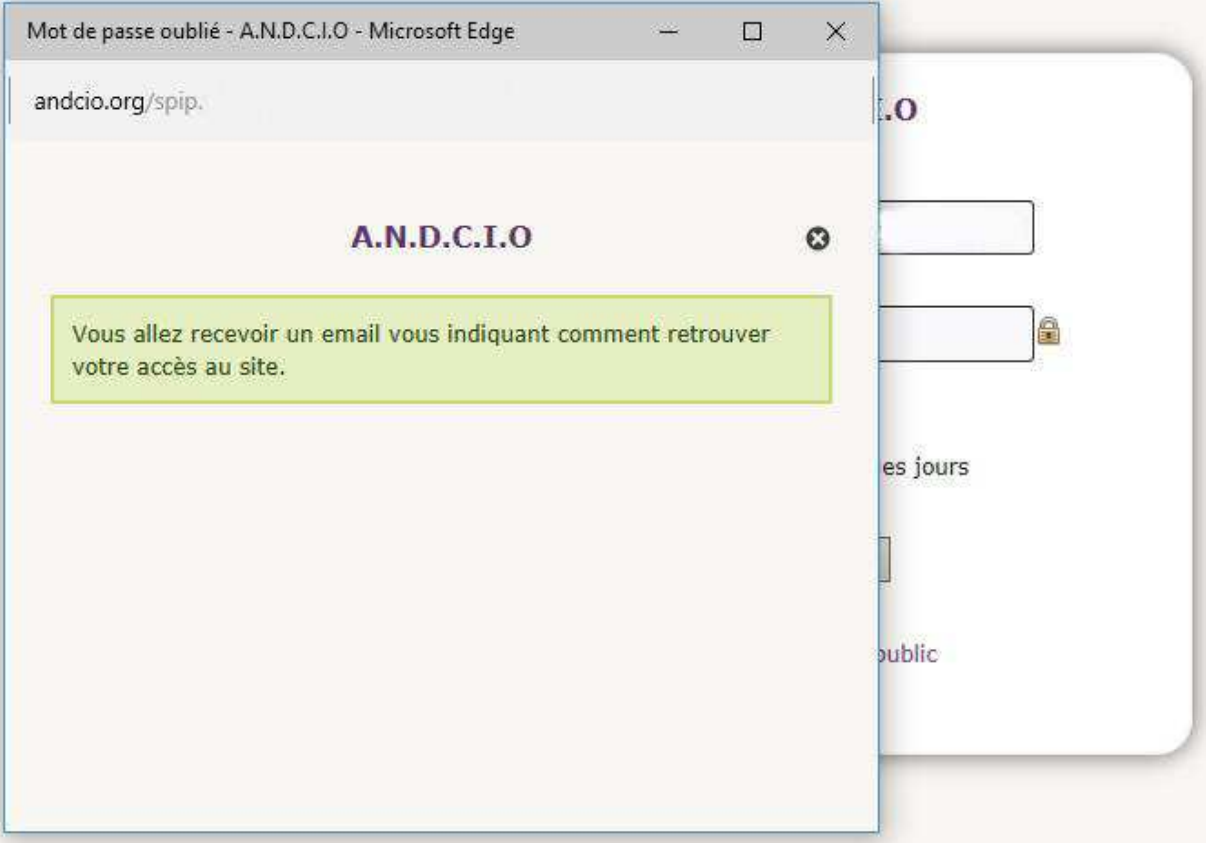

**Sur votre messagerie, vous recevez une invitation à cliquer sur un lien à usage unique et au codage assez long (ce détour par votre messagerie personnelle est un élément de sécurité).** 

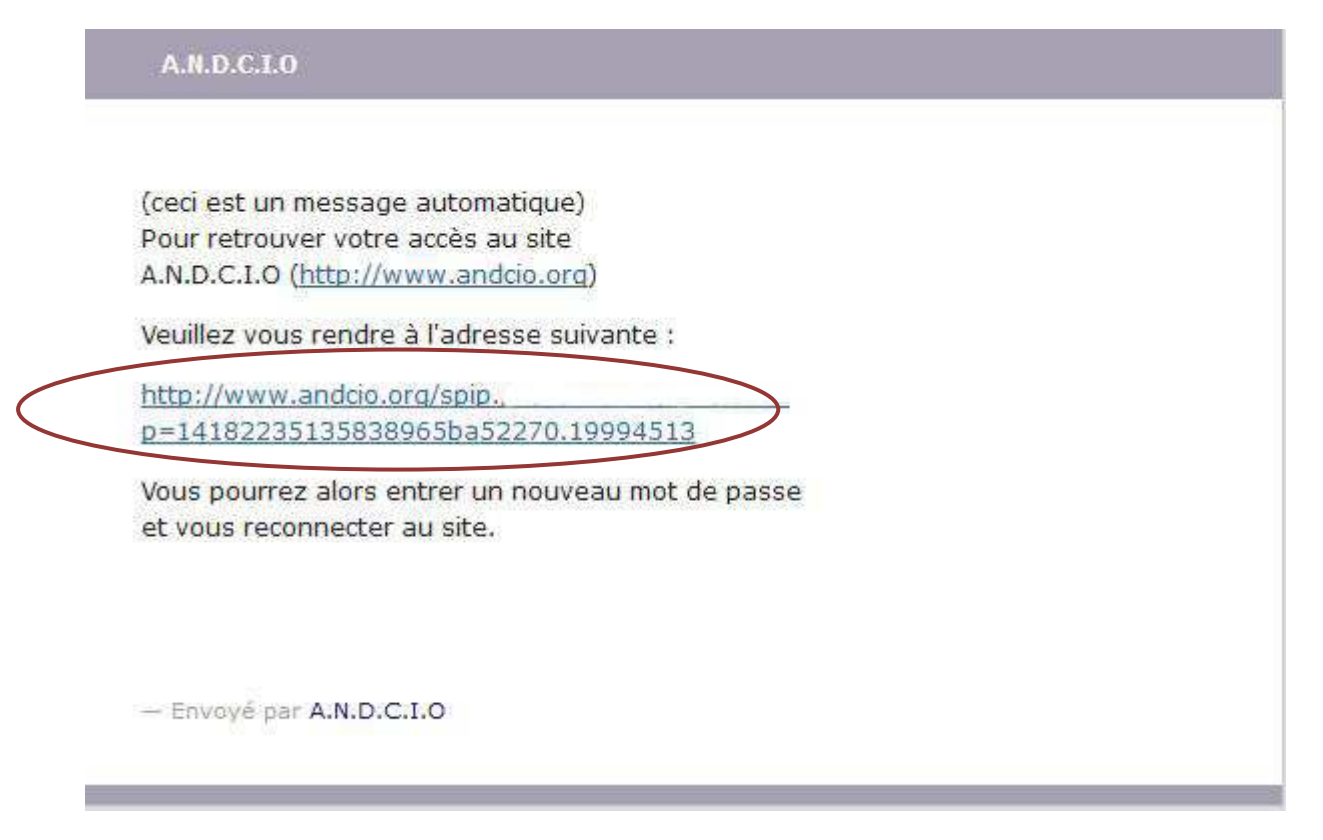

**De retour sur votre navigateur, vous pouvez entrer et confirmer le mot de passe de votre choix et cliquer sur le bouton « OK ».** 

**S'il vous arrivait d'oublier votre mot de passe, il vous suffirait de recommencer la manipulation depuis le début.** 

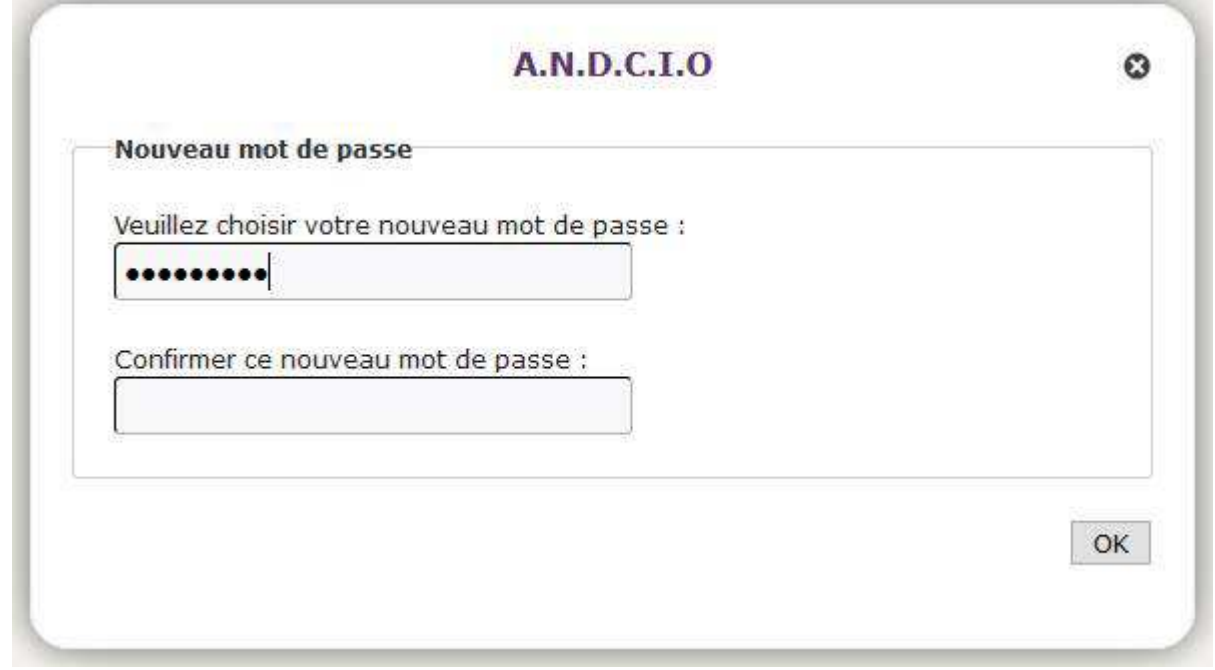

**Un message vous informe que tout a bien fonctionné et vous rappelle par la même occasion votre login ; si ce login ne vous convient pas, vous pouvez demander à en changer en nous écrivant (lien « nous écrire » au bas de la page d'accueil du site) :** 

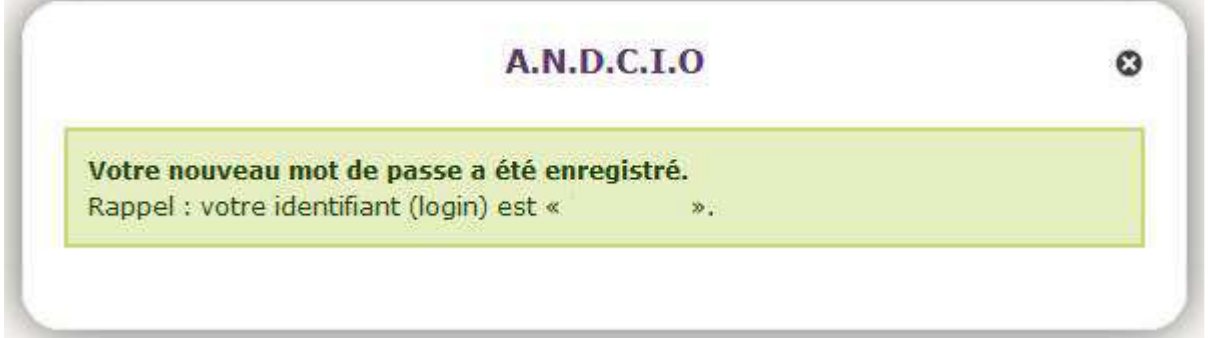

**A cet instant, nous vous invitons à faire abstraction de tout ce qui s'agite autour de vous : fermez les yeux, comptez lentement jusque 10, le temps que les petits lutins permutent les électrons, le nouveau mot de passe est actif et peut aussitôt être utilisé ; le lien long du message est désactivé.** 

### 2 – Méthode traditionnelle

**Si la méthode autonome n'a pas fonctionné ou si vous avez changé d'adresse électronique (changement de fournisseur d'accès ou d'académie) ou s'il vous reste une appréhension vis à vis de ce qui est censé fonctionner tout seul, vous pouvez évidemment continuer à nous écrire : lien « Nous écrire » au bas de la page d'accueil du site.** 

**Vous pouvez à cette occasion demander un login de votre choix.** 

**Adressez votre demande à la webmestre ou à l'administrateur du site**

## 3 - Accès à l'espace adhérents

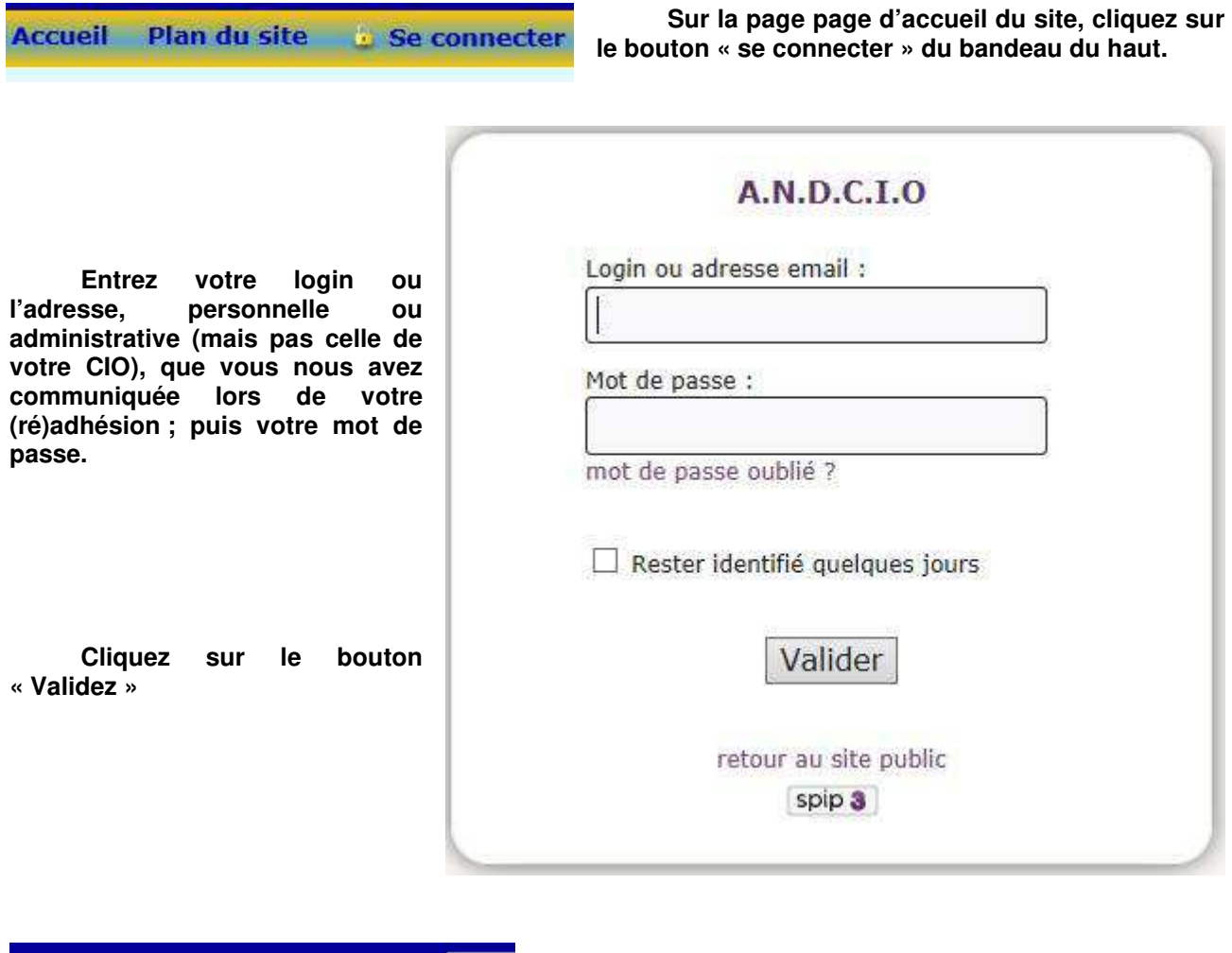

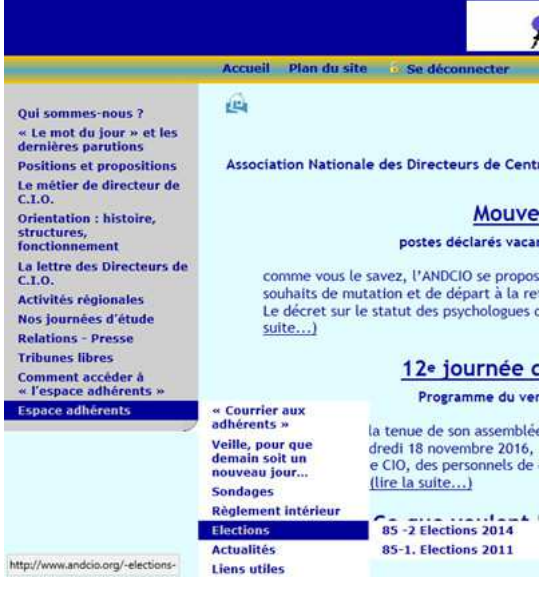

**Après quelques secondes de latence, un bouton « Se déconnecter » se substitue au précédent et votre nom apparaît sur le bandeau.** 

**Le menu s'enrichit d'une nouvelle ligne : « Espace adhérents » qui permet d'accéder aux rubriques et sousrubriques qui vous sont réservées.** 

**Il nous reste à vous souhaiter une bonne consultation, mais n'oubliez pas que ce site est le vôtre, et n'hésitez pas à nous envoyer vos contributions.**